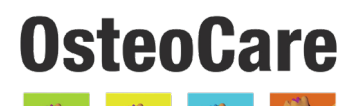

Growing Our Community in The Pursuit of Excellence

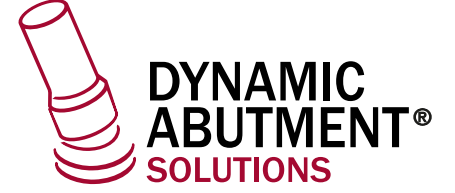

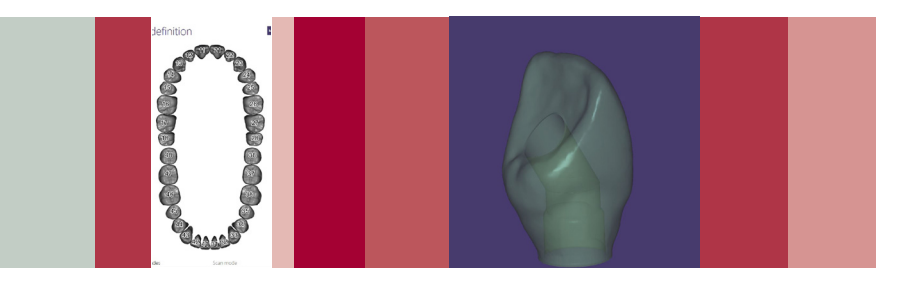

# exocad **STEP BY STEP OSTEOCARE - DYNAMIC ABUTMENT SOLUTIONS LIBRARY**

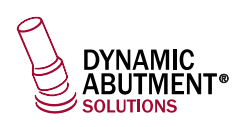

## **OsteoCare** A A CAR

### **INTRODUCTION**

When you start the Exocad DentalDB program, the following screen appears to define the work to be done.- (IMAGE 1)

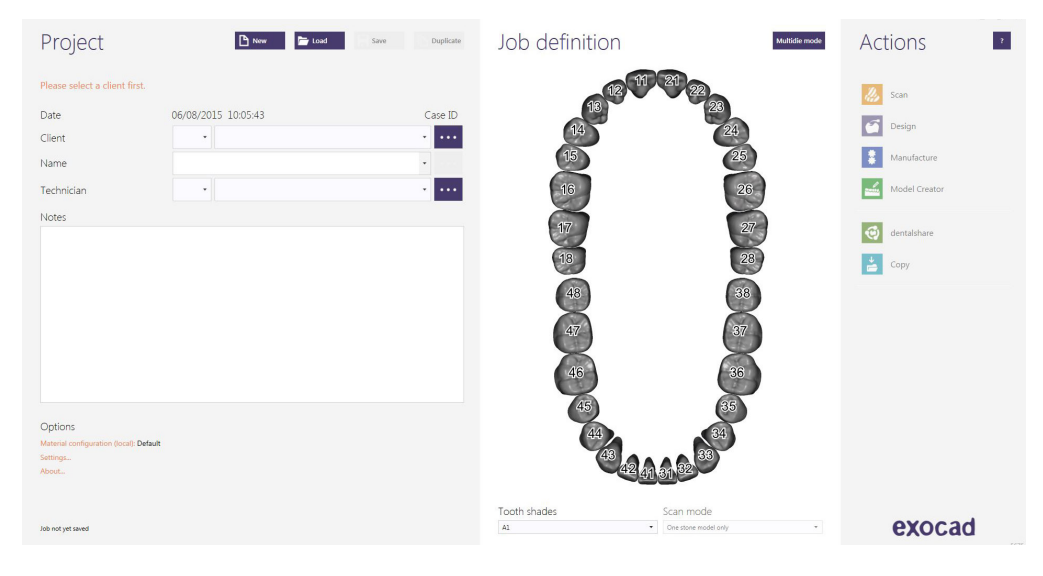

In this screen you define client, patient, technician, type of work, materials, etc. The work is completely defined without specifying implant brand and model.

Define that you will work with an implant, since the reconstruction will be based on one or several implants depending on whether the work is unitary or multiple.– (IMAGE 2)

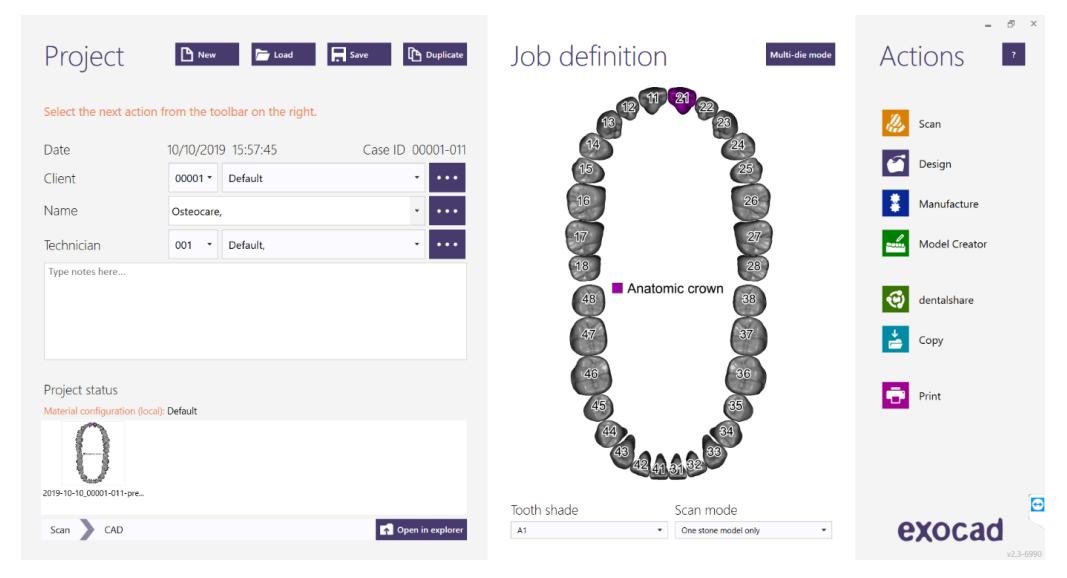

NOTE: The lateral cut of the scanbody is opposite to the lateral cut of the TiBase. Therefore the output of the angled channel will be opposite to the cut of the scanbody. - (IMAGE 3)

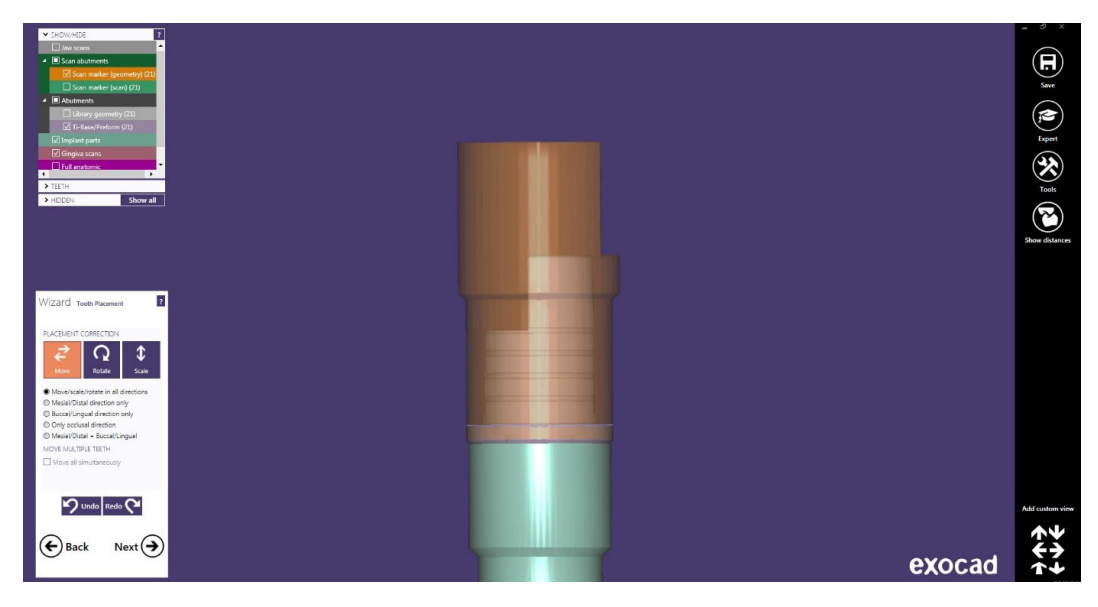

#### Select Osteocare library

When selecting Osteocare library, you will be able to choose between the different libraries available depending on the platform to be used. (PF 3.75/PF 4.5/ PF 5.5).- (IMAGE 4)

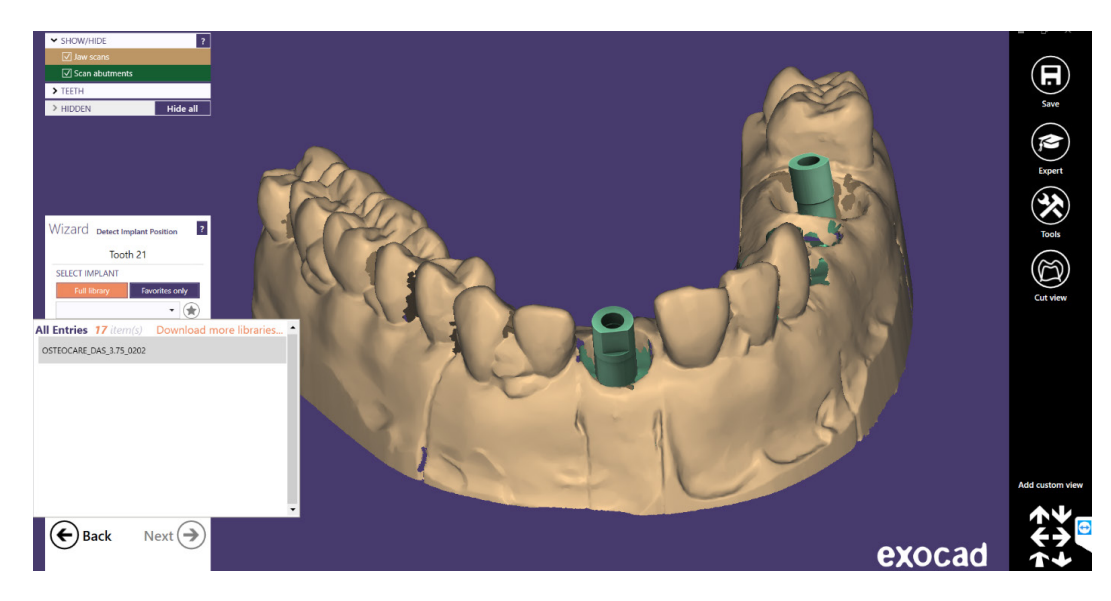

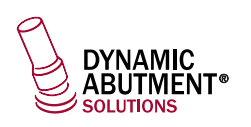

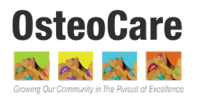

When choosing the Osteocare library it is important to have the nomenclature clear.

Here is an example:

OSTEOCARE\_DAS\_3.75\_(0202)

DAS = Dynamic Abutment Solutions  $3.75 =$  Platform  $0202 =$  Compatibility number

Once the library you want to work with has been selected, you can choose between the different TI-BASE in the following drop-down list.

NOTE: The TI-BASE are subdivided between NR ( Non-Rotatory) and R (Rotatory).- (IMAGE 5)

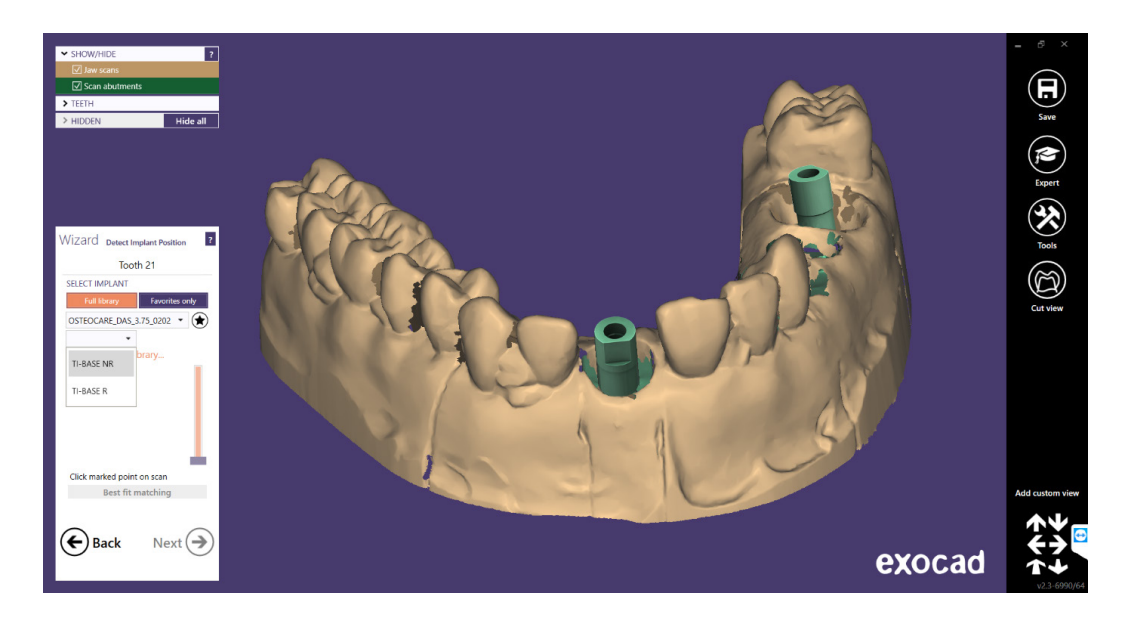

Once the desired TI-BASE has been selected, the angulation is chosen. It should be noted that in the Osteocare libraries, up to 30º, the angulation is divided into angulation sections. From 30º on, special bases are used for each angle, so the following angulations are shown degree by degree.- (IMAGE 6)

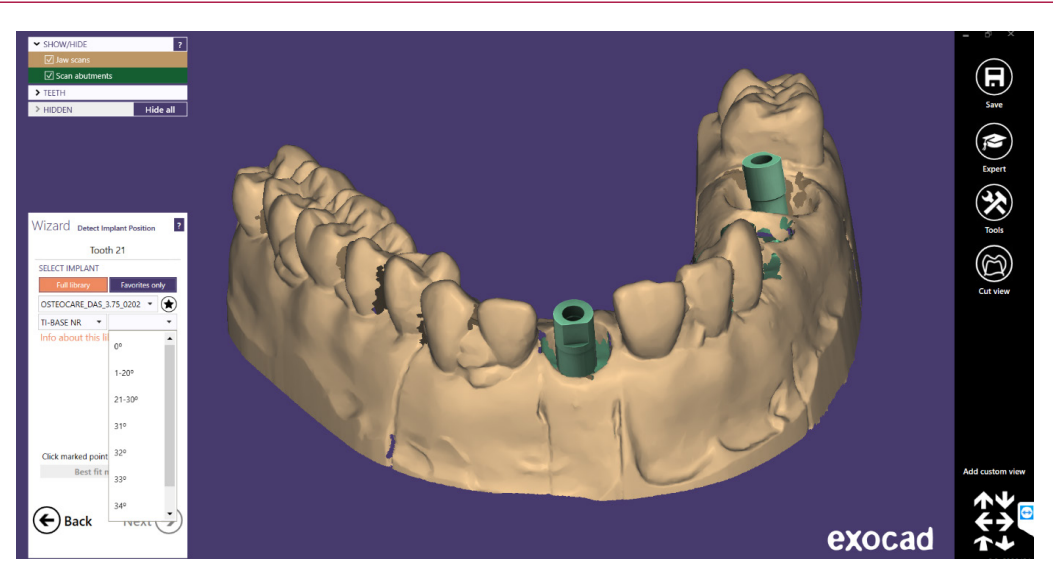

For the explanation of the work to be carried out, the central scanbody was used and a unitary work was performed (tooth 21).

Once the desired library, cementation height and angulation have been selected, the scanbodies are linked together. At first, the brown scanbody of the library appears in an approximate position; to finish adjusting it, click on the "Best fit matching" button - (IMAGE 7).

NOTE: The angulation is divided into sections. You have to choose the desired section and in the following steps you define the specific angle.

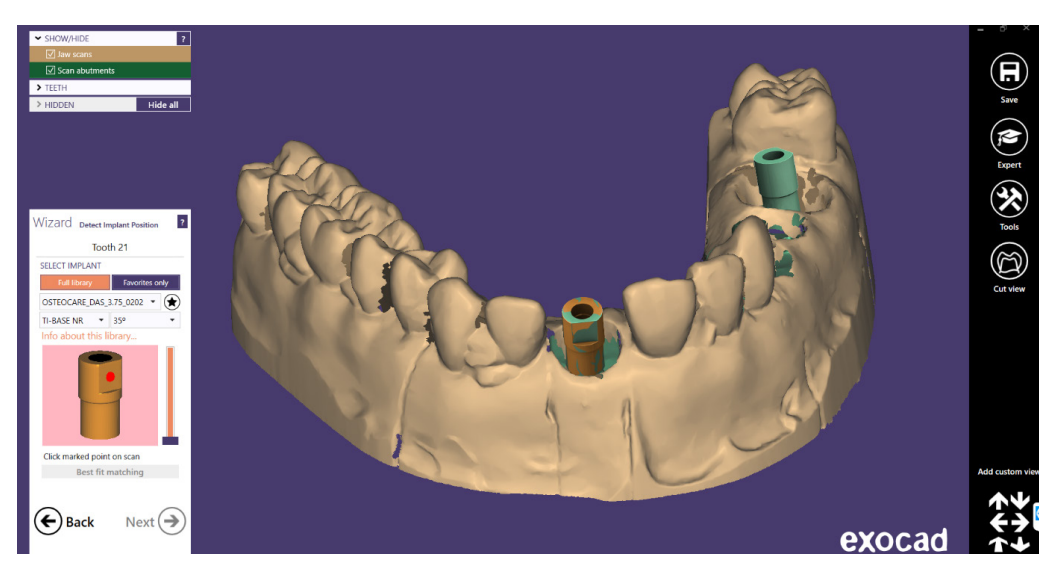

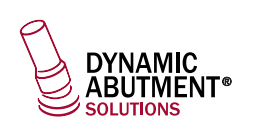

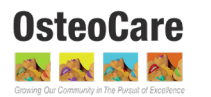

Once the scanbody has been positioned correctly. click on "Next". In the next screen the emergency profile is defined. (It's the same for any library).- (IMAGE 8)

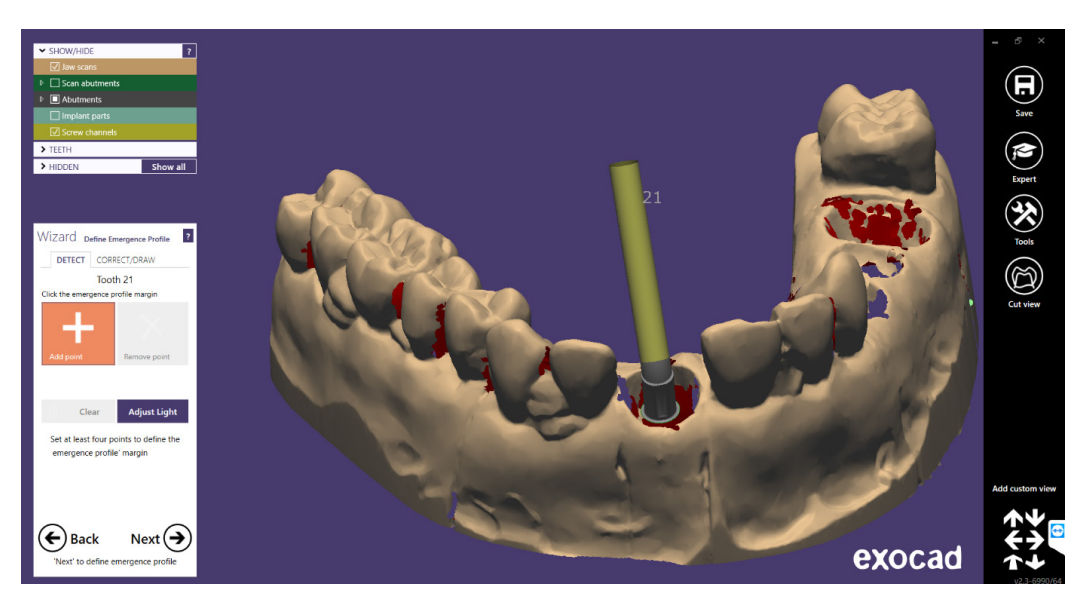

#### **Structure design**

In this step you define the position, rotation and scale of the structure - (IMAGE 9). To edit these parameters more easily and accurately, click on the option "Go to advanced placement"; the menu changes to allow us to make the modifications - (IMAGE 10)

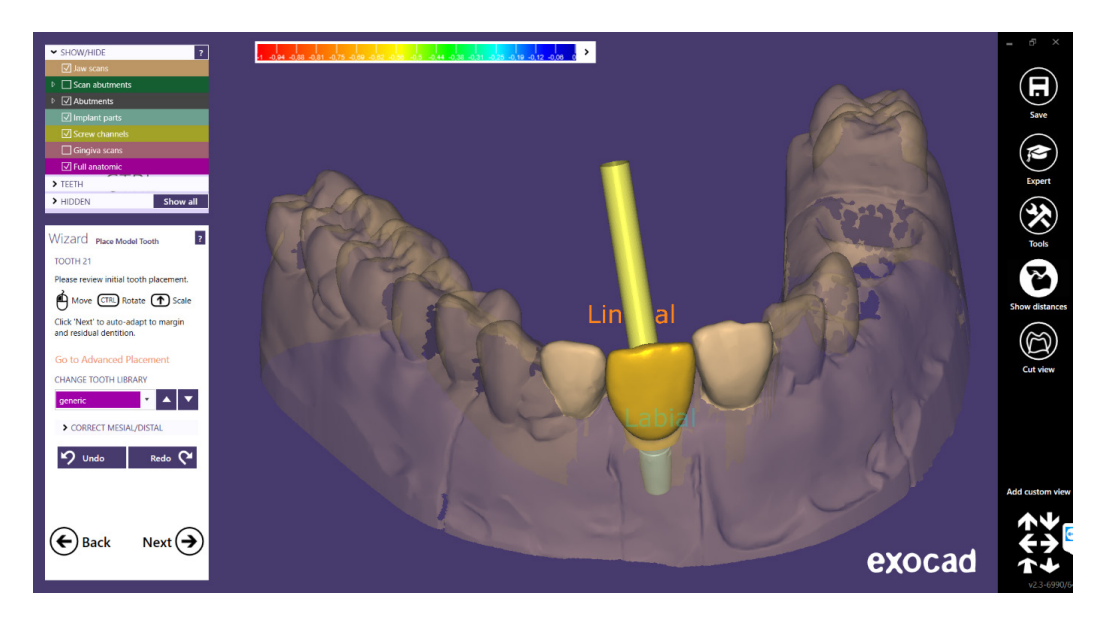

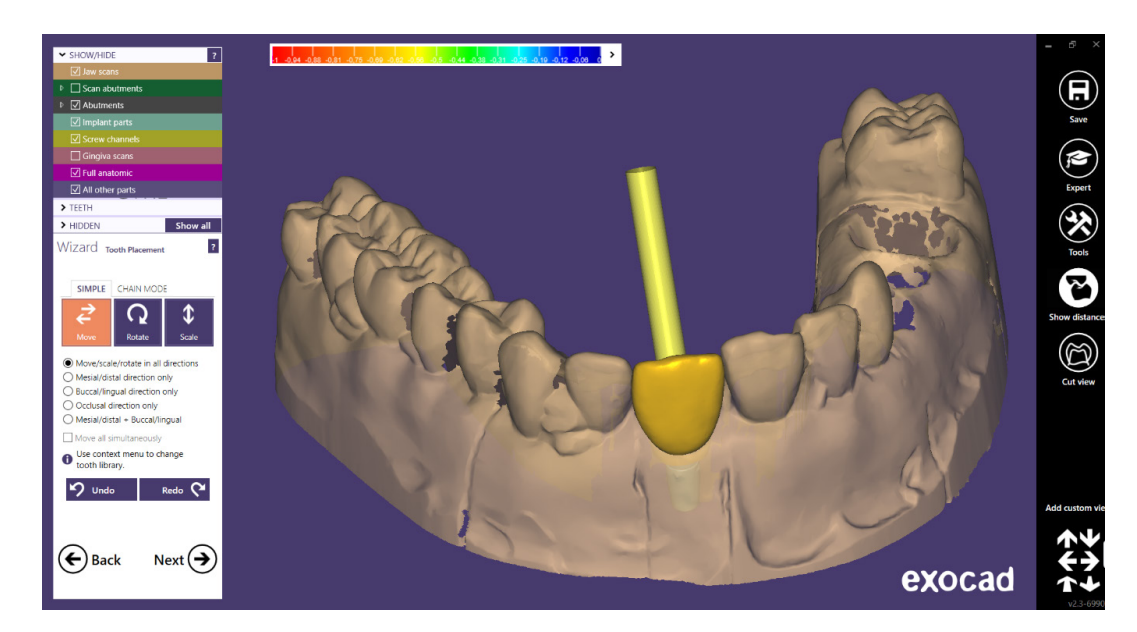

Then, in the "Advanced" tab, under the "Angulated Chimneys" option, you can change the angulation and direction of the chimney by clicking on the "Clickable" button. - (IMAGE 11)

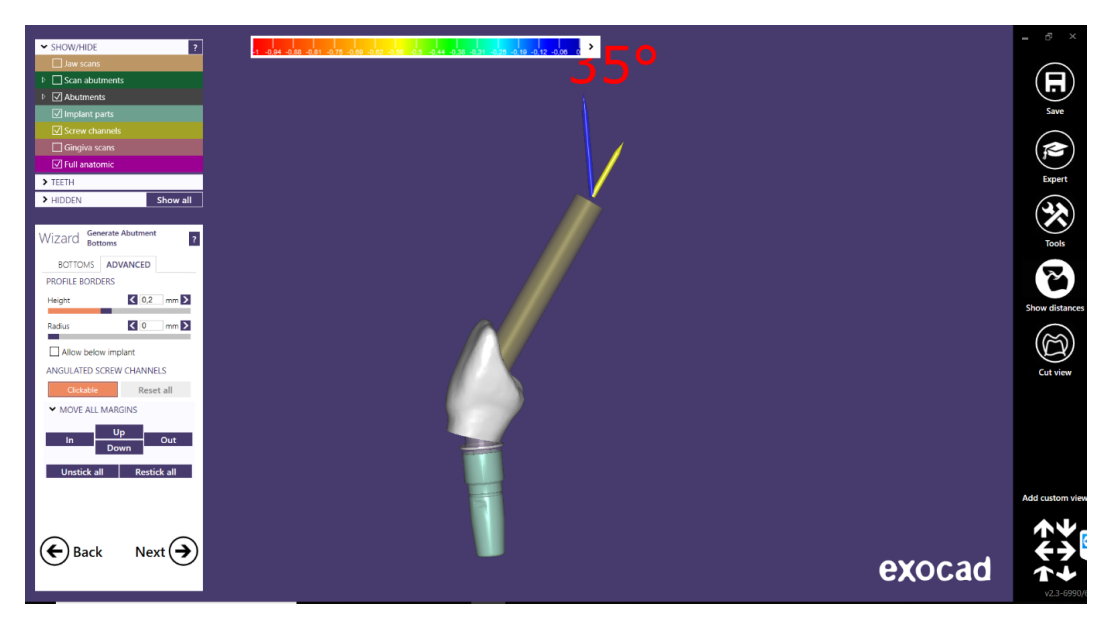

The anatomical design of the structure is then defined. - (IMAGE 12)

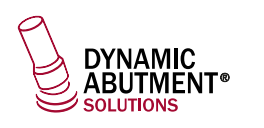

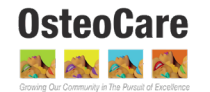

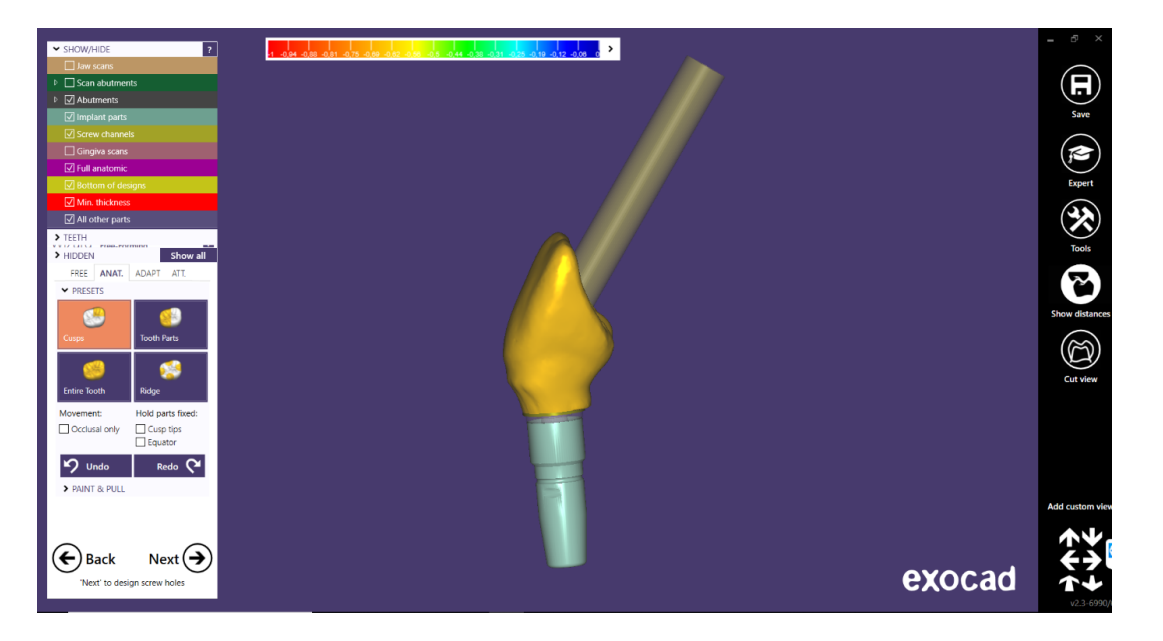

#### Screw hole design

In the screw hole design section, it is possible to modify the height and thickness (It's the same for any library). - (IMAGE 13)

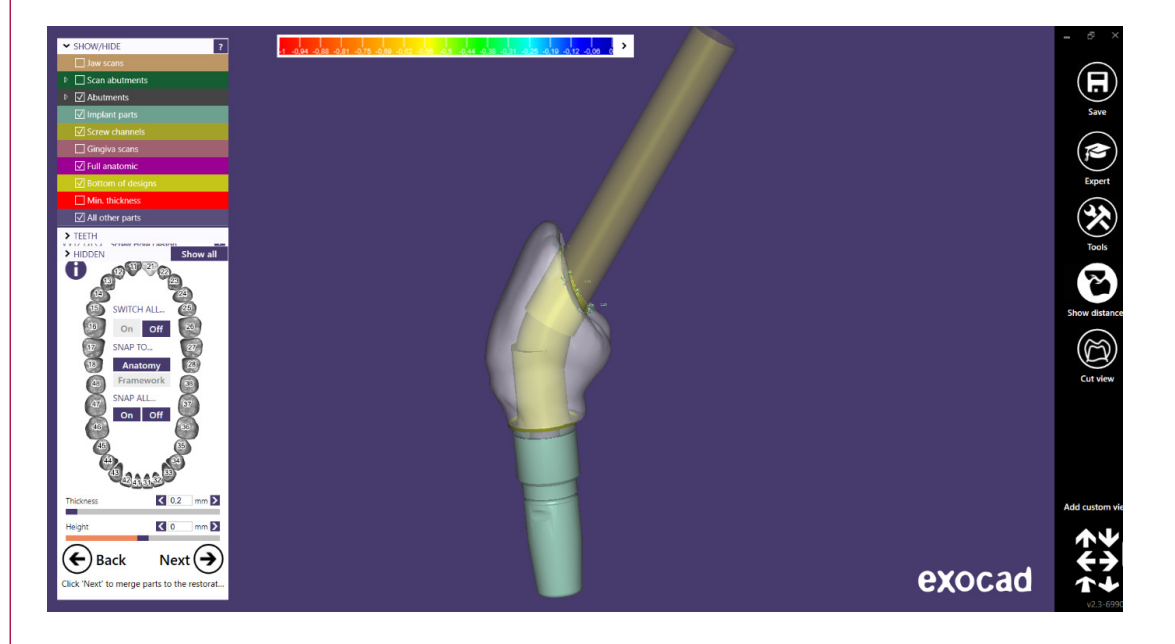

Once the design of the screw hole is finished, click on "Next", and the following design is obtained - (IMAGE 14)

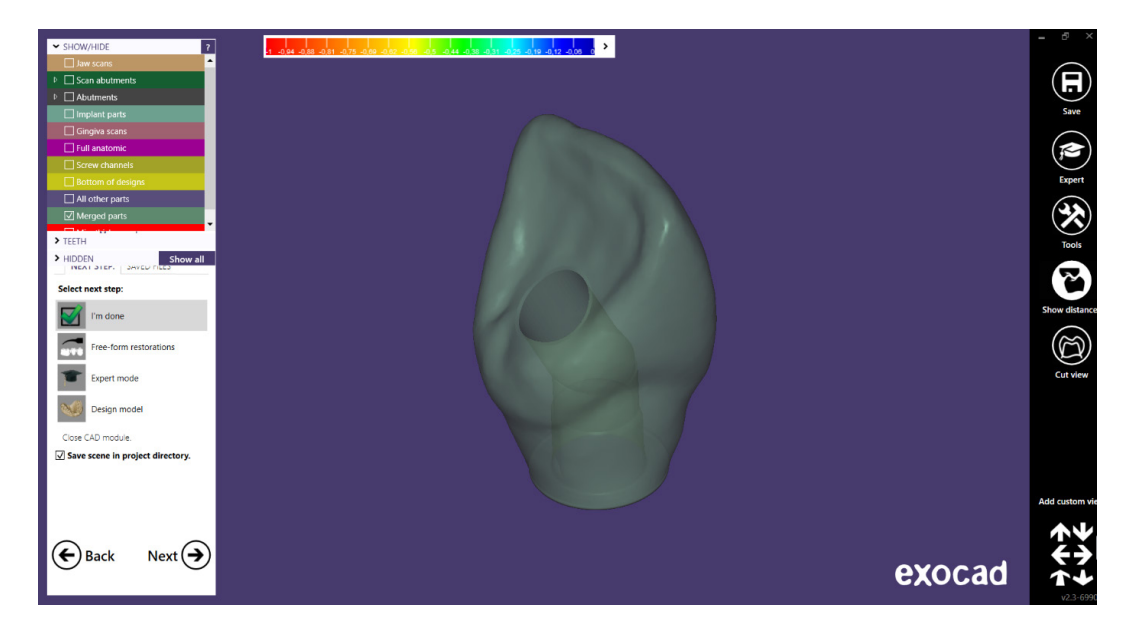